م حی ر نا ل —<br>حم .<br>بسم الله الر<sup>م</sup> ل **آموزش نحوه استفاده از سایت و کالس مجازی انجمن کالم اسالمی حوزه**

برای ورود به پروفایل و دیدن دروس انتخاب شده، گزینه **ورود** در گوشه باالی صفحه سایت [ir.Marref](https://marref.ir/) را کلیک کنید:

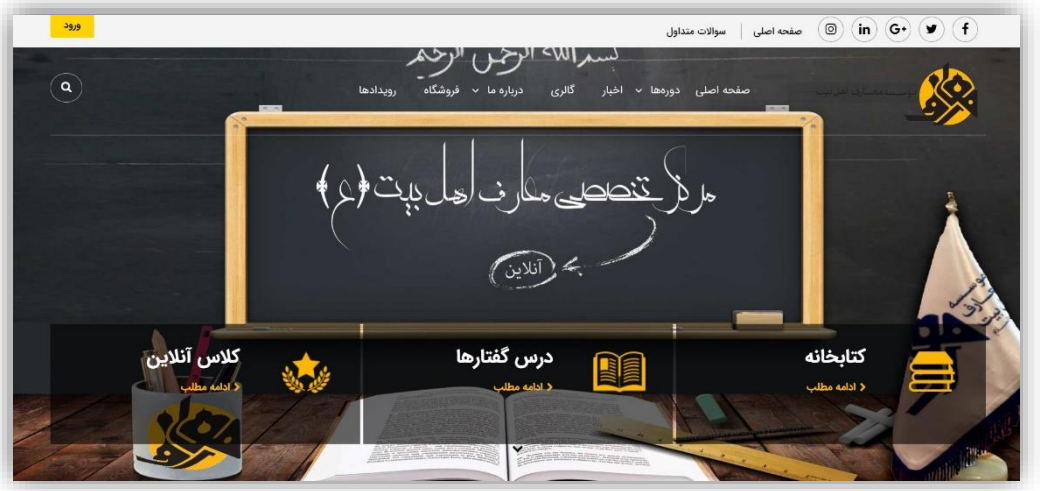

در پنجره باز شده نام کاربری و پسورد خود را \_که از طریق پیامک اطالع رسانی شده است\_ وارد کنید و عدد خواسته شده را نیز محاسبه کنید، در انتها نیز گزینه <mark>من را به یاد داشته باش</mark> را √∏ بزنید تا دفعات بعد نیاز به ورود اطلاعات نباشد.

**نکته:** از ایمیل برای ورود نمی توانید استفاده کنید، زیرا ایمیل اکثر کاربران در اختیار نبوده است. این گزینه در آینده با ورود ایمیل ها فعال خواهد شد.

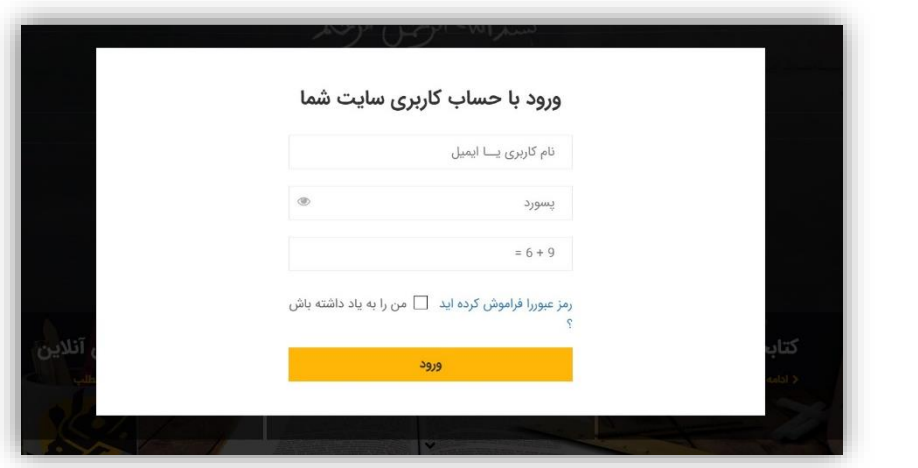

بعد از ورود، گزینه پروفایل در گوشه باالی سایت ظاهر می شود که با کلیک بر روی آن می توانید اطالعات کاربری و دروس خود را ببینید:

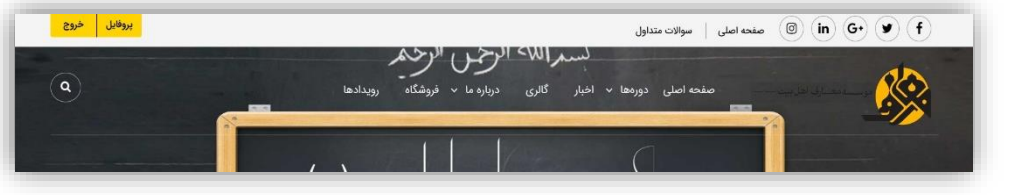

.<br>حدآموزش مرکز تخصصی معارف ابل بیت علیم<sup>السلام</sup> ه ک م ا و ل

در قسمت پروفایل امکان تنظیم عکس و اطالعات و همچنین تغییر رمز وجود دارد:

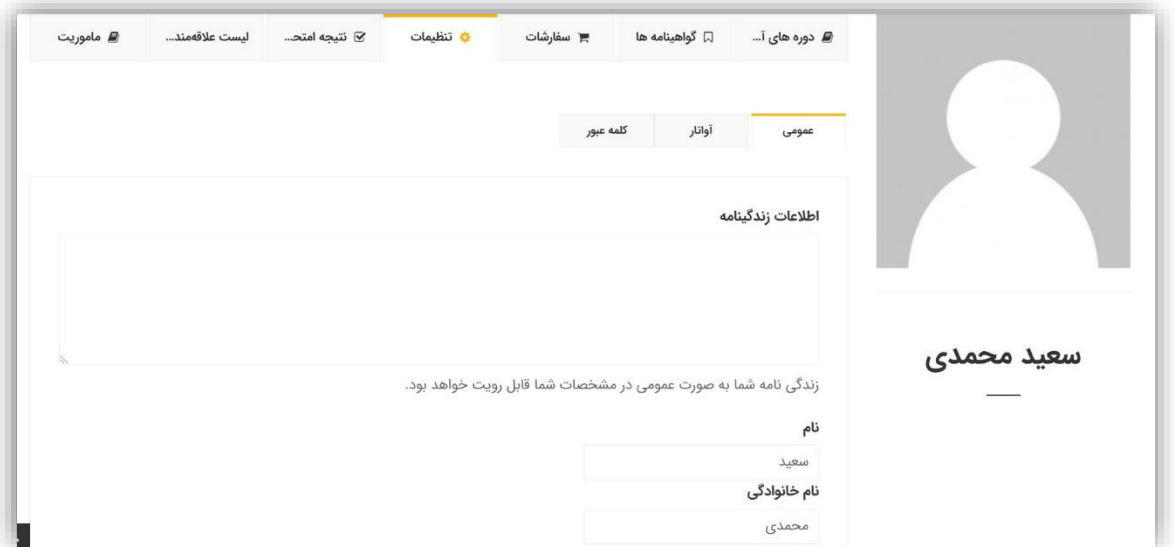

همچنین دروس انتخابی شما در برگه دوره های آموزشی قابل رؤیت و انتخاب است. با کلیک بر روی هر درس به صفحه اختصاصی همان دوره وارد می شوید و جزئیات آن را خواهید دید:

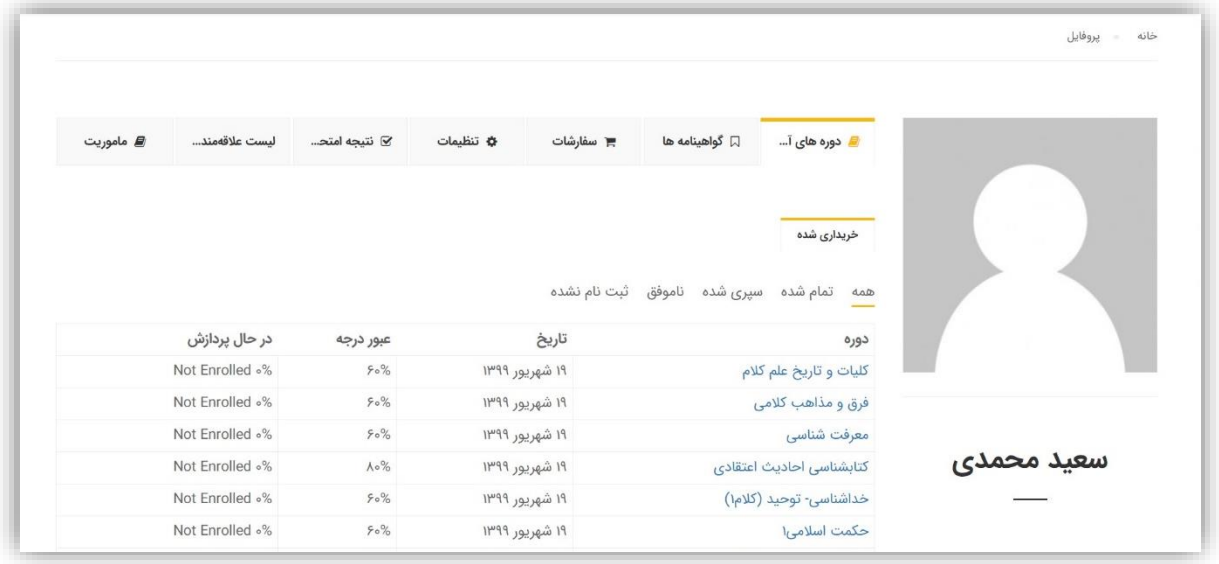

دروس انتخابی در دسترس کاربر قرار گرفته است. لکن برای شرکت در کالس الزم است گزینه **ثبت نام دوره** را برای اولین بار کلیک کنید. دفعات بعد برای شرکت در کالس کافیست جلسه آنالین را کلیک نمایید:

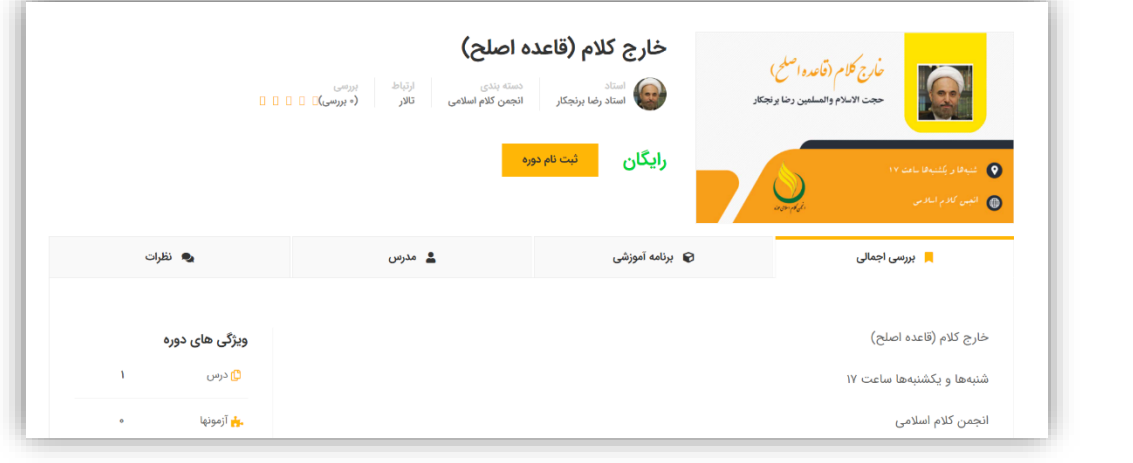

.<br>حدآموزش مرکز تخصصی معارف ابل بیت علیم<sup>السلام</sup> ه

ل

ک م ا و

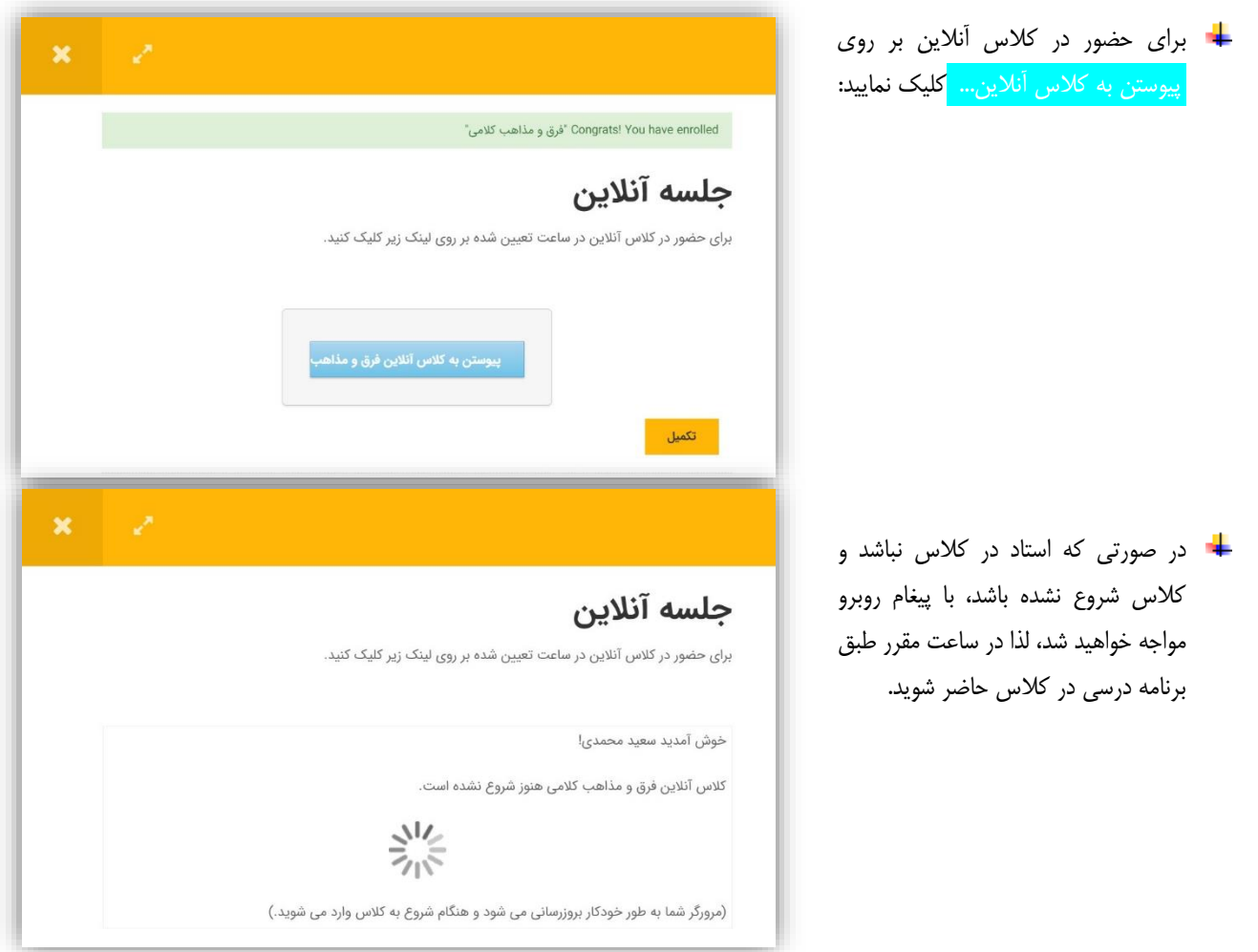

در ابتدای ورودبه کالس آنالین، امکان فعال کردن میکروفون نشان داده می شود. با کلیک بر روی میکروفون، مرورگر پیام اجازه دسترسی سایت به میکروفون را می دهد. حتما روی گزینه <mark>Allow</mark> یا <mark>پذیرفتن</mark> بزنید و الا دسترسی سایت بلاک می شود و دیگر میکروفون فعال نمی گردد. برای رفع مشکل باید در تنظیمات مرورگر آن را از بالک خارج کرد. **نکته:** همین اتفاق در صورت نیاز به دوربین هم اتفاق خواهد افتاد.

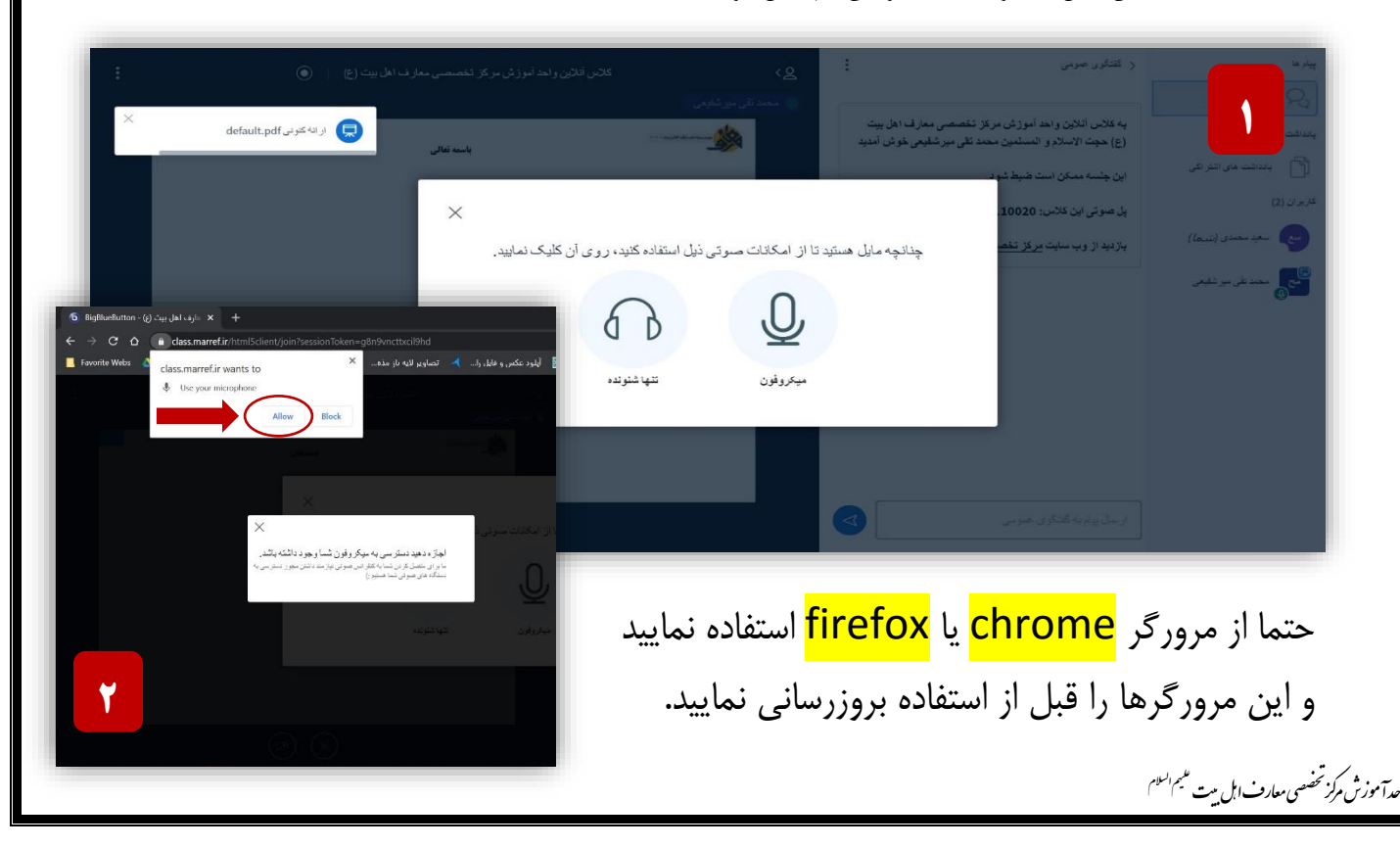

ا و

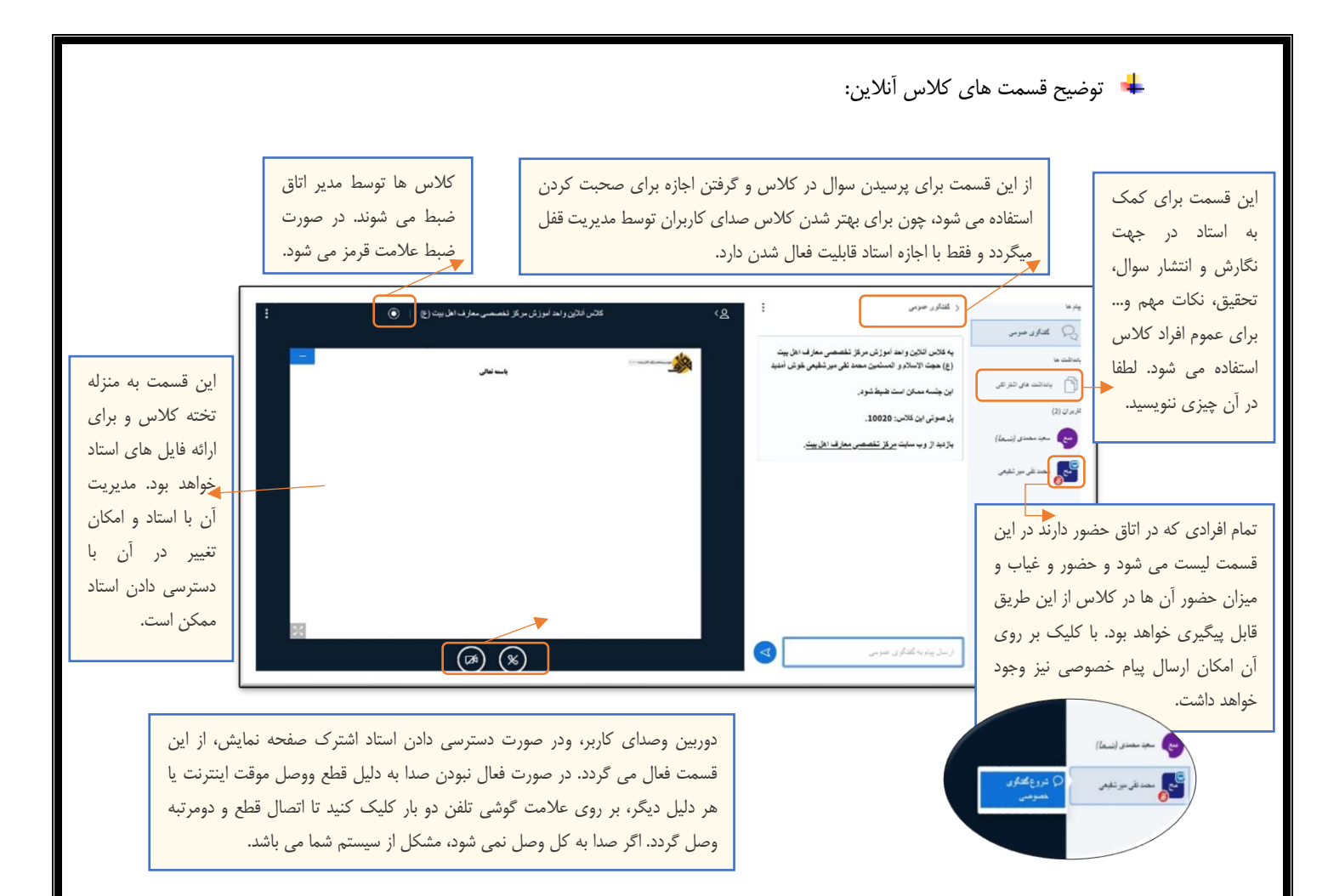

**نکته:** توصیه می شود برای کالس آنالین از لپ تاپ استفاده کنید ولی اگر از گوشی همراه استفاده می کنید، حتما از مرورگر chrome یا firefox استفاده نمایید و آنها را بروزرسانی نمایید و همچنین برای استفاده از همه امکانات کالس صفحه گوشی را بچرخانید و آن را به صورت افقی در بیاورید.

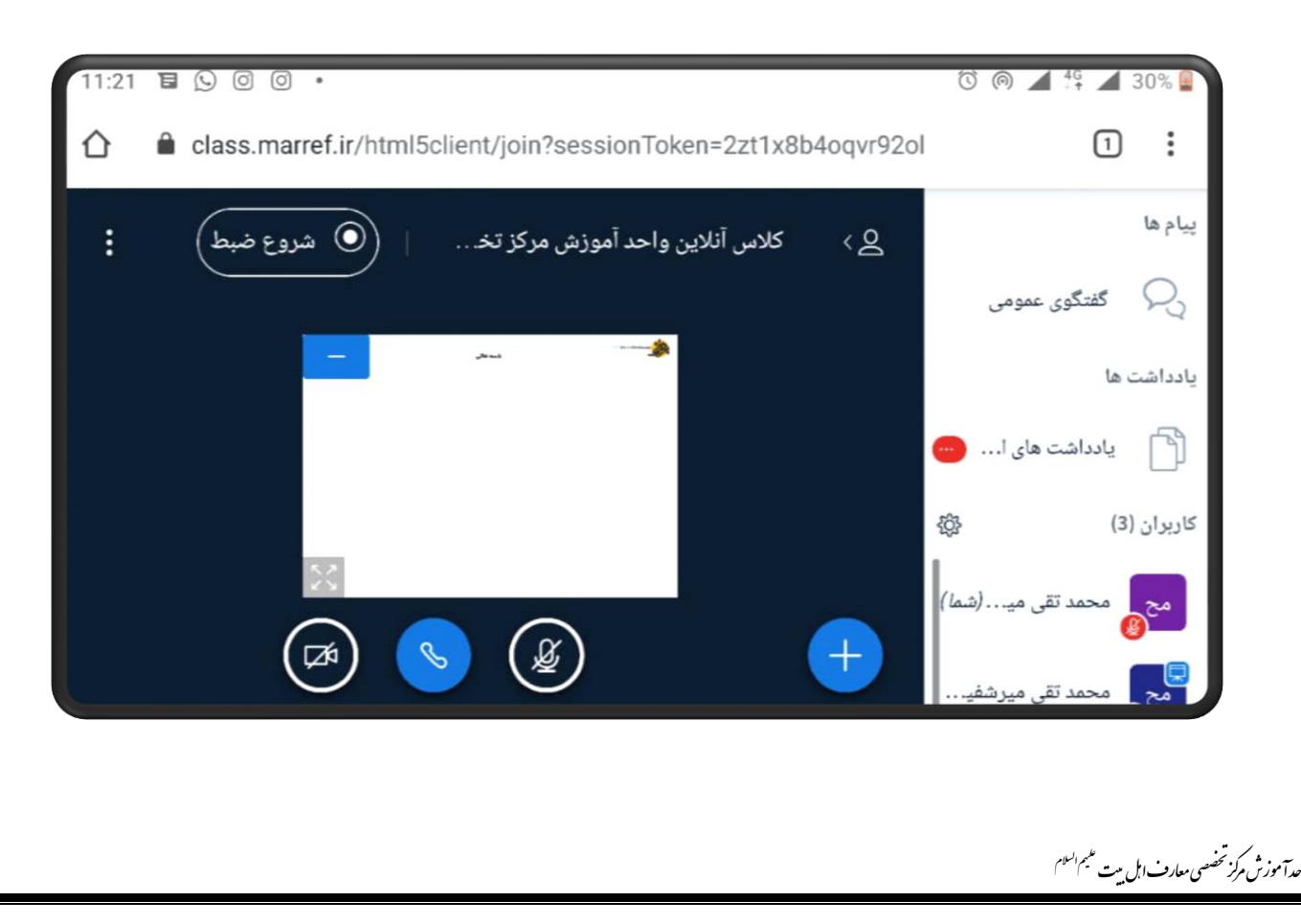

ا و

- در صورتیکه نیاز به ارائه کاربران در کالس باشد، استاد به ایشان دسترسی ارائه خواهد داد.
- هنگام ارائه حتما باید از لپ تاپ استفاده کرد، چون پردازنده گوشی همراه کشش آن را ندارد.
- اگر کاربری ارائه دهنده شود، حالت صفحه تغییر کرده و علامت <mark>�</mark> برای وی فعال می شود که از طریق آن می تواند فایل مورد ارائه را بارگذاری کند.
- در صفحه بارگذاری، فایل مورد نظر را از سیستم انتخاب و گزینه .<mark>بارگذاری.</mark> را مطابق شکل روبرو بزنید. نکته: در صورتی که نمی خواهید فایل قابلیت دانلود توسط دیگران را داشته باشد، گزینه را در

حالت غیر فعال باقی بگذارید.

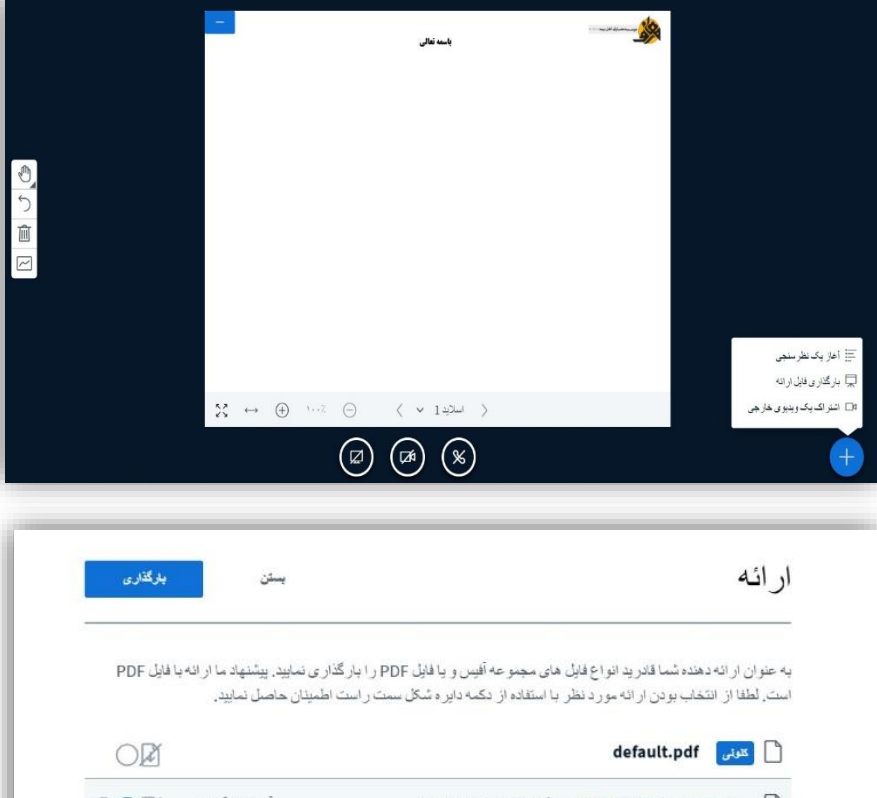

- أماده باركذارى ... [2] ( ] برنامه نيم سال اول 99-400 - سطح4 كلام اماميه.docx حهت بار گذاری، فایلهای خود را بکشید و اینجا رها کنید يا براى انتخاب فايل كليك كنيد
- بعد از بارگذاری، می توانید با ابزاری که در اختیار دارید بر روی فایل خود تغییراتی همچون کشیدن خط، شکل، نوشتن و... را ایجاد کنید.
- همچنین در حالت ارائه امکان اتصال میکروفون و دوربین را نیز خواهید داشت.
- در پایان ارائه استاد امکان دسترسی شما را قطع خواهد نمود.

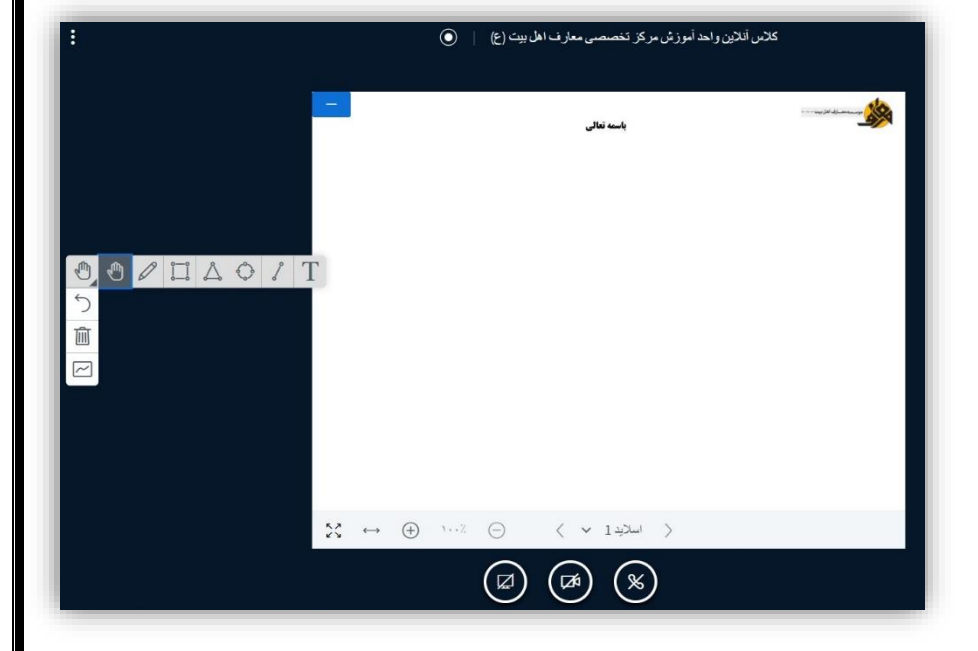

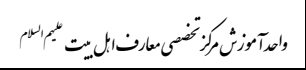